追加・変更された機能や表示変更についてのお知らせです。「取扱説明 書」とあわせてお読みください。

# **メニュー項目:[ システム ] に設定値 "High-Speed" 追加**

[ システム ] → [ 記録設定 ] → [ 記録フォーマット ] → [ システム ] の設 定値に "High-Speed" を追加しました。 滑らかなスローモーション映像を撮影することで、動きのある被写体

を効果的に表現することができます。

**メモ :** 

- 記録モードはノーマルに固定されます。
- High-Speed 設定時は以下機能が使用できません。 ネットワーク、タイムスタンプ記録、フリッカー補正、シェーディン グ、顔検出、WDR
- B スロットの設定は A スロットと同じ設定値に固定されます。
- TC ジェネレーター設定は "Rec Run" と "Regen" のみ選択可能です。 ● フレームレート設定より遅いシャッター設定はできません。
- ( 例 :120/60p 設定時、1/120 ~ 1/10000 設定できます。) ● 画角がテレ寄りに変わります。
- (35 mm 換算:[ 標準 ] 29.6 mm ~ 355 mm → [High-Speed 時 ] 49.3  $\text{mm} \sim 592 \text{ mm}$
- 通常の撮影時より感度が下がりますので、より美しい映像を撮影する ために照明を準備できる環境下で使用していただくことをおすすめし ます.
- メディア残量(SDカードへの記録可能時間)表示が通常よりも早く減り ます。

 ● 4K設定時、ネットワークは使用できません。

( 例 : 120/60p の場合、通常よりも 2 倍の速度で記録しているため、 <sup>約</sup> <sup>2</sup> 倍の速さでメディア残量が減ります。)

# **システム "4K" のビットレート追加**

[ システム ] → [ 記録設定 ] → [ 記録フォーマット ] → [ ビットレート ] に "70M" を追加しました。

## **メモ :**

# **使用できる SD カードについて**

フォーマット設定と使用可能な SD カードの組み合わせ

## SD カードの記録可能時間めやす

● [ システム ] → [ 記録設定 ] → [ 記録フォーマット ] → [ 形式 ] 項目を "QuickTime" に設定時。

(単位:分)

# **ヒストグラム機能追加**

輝度分布を表したグラフで、主に画像の露出確認を行います。

1. ヒストグラム機能をオンにする

- [メインメニュー]→[ LCD/VF設定]→[ 表示設定]→[ ヒストグラ ム ] 項目を " 入 " に設定します。
- "ヒストグラム"を割り当てたユーザーボタンでも行えます。 2. ヒストグラム表示の上限および下限を設定する
- 設定した輝度レベルの表示色が赤になります。

**P 3000K** 下限 上限

# **GY-HM200 取扱説明書 追加変更のお知らせ**

ゼブラパターンの表示動作中、カメラモード時のディスプレイ画面に **<mg (ゼブラアイコン) が表示されます。** 

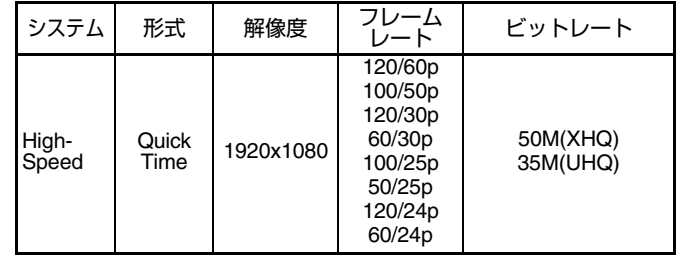

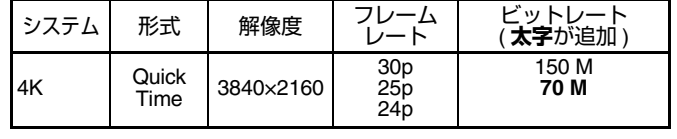

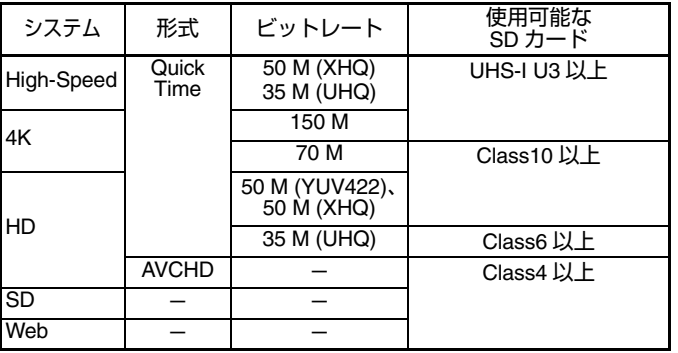

- 4. 明度の調整 [ 設定範囲:-10 ~ +10] (±10% めやす) ● 十字ボタン(▲)を押すと明るく、十字ボタン(▼)を押すと 暗くなります。
- 十字ボタン(▶)を押すと、カーソルが色相に戻ります。

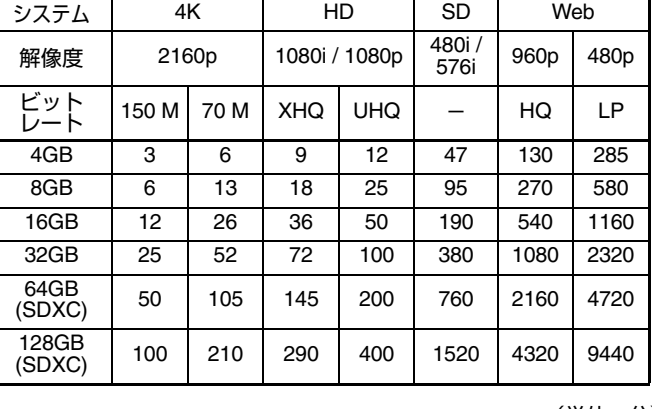

- HDMI
- [HDMI]端子とカメラ本体の「REC]ボタンに連動してトリガー 信号を重畳して対応機器へ録画 / 停止制御信号を出力します。 ● SDI
- [SDI OUT]端子とカメラ本体の [REC]ボタンに連動してトリ - こここと、<br>ガー信号を重畳して対応機器へ録画 / 停止制御信号を出力します。  $\bullet$  HDMI  $+$  SDI
- [HDMI/SDI OUT]端子とカメラ本体の[REC]ボタンに連動してト リガー信号を重畳して対応機器へ録画 / 停止制御信号を出力します。 [設定値:●切, HDMI, SDI, HDMI+SDI]
- **メモ :**
- [映像/音声設定]→[映像設定]→[HDMI/SDI出力]が"切"のとき、[記録トリ ガー ] は " 切 " 固定となり選択できません。
- [システム]→[記録設定]→[記録モード]を"インターバルレック"または " フレームレック " にしたとき、[ 記録トリガー ] は " 切 " 固定となり 選択できません。
- 記録トリガーに対応していない機器を接続する場合は、" 切 " に設定し  **てご使用ください。**<br>————————————————————

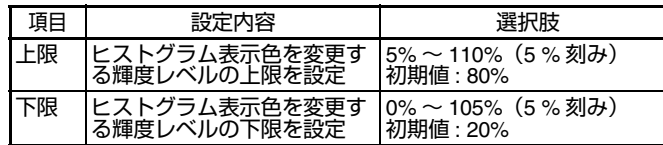

# 例 1)上限 110%、下限 0% 例 2)上限 90%、下限 10%

※ 赤のエリアは表示されません。

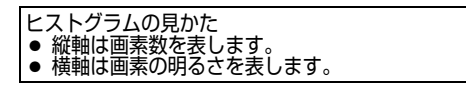

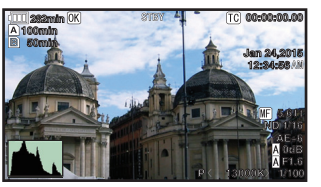

**AE+6 ND 1/16**

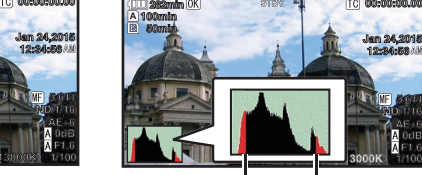

**12:34:56 Jan 24,2015 00:00:00.00**

 **5.6 f t**

# **ゼブラ機能 " 入 " 時の表示アイコン追加**

# **メニュー項目:ゼブラ [ 上限 ][ 下限 ] に "98% " を追加**

[LCD/VF 設定 ] → [ 撮影補助 ] → [ ゼブラ ]/[ 上限 ] および [ 下限 ] 項目 で、明るさの上限値と下限値を指定する設定値に "98% " を追加しま した。

ノンリニアや PC での再生・上映や放送など、映像制作上ビデオレベ ルを 100%以内におさえたい場合に便利な設定です。 [ 上限 ] [ 設定値:5% ~● 80% ~ 95%, 98%, 100%, Over]

[ 下限 ] [ 設定値:0% ~● 70% ~ 95%, 98%, 100%]

# **メニュー項目:カラーマトリクスの [ 調整 ] 追加**

- [ カメラ設定 ] → [ カラーマトリクス ] → [ 調整 ] を追加しました。
- 本機はカラーマトリクスを好みの色に調整できます。
- 複数のカメラを用いて撮影する場合に、各カメラの色をあわせた
- り、本カメラを自分の好みの色再現に調整することができます。 原色と補色の計 6 色それぞれの彩度、色相、明度を設定すること ができます。
- DSC カラーチャートなどを使用してベクトルスコープおよび、波 形モニターで色を調整してください。
- ※ [カラーマトリクス] 項目の "スタンダード"、 "シネマ (鮮やか)"、 .<br>シネマ (和らか )" それぞれに調整値を保持することができます。
- 1. [ カメラ設定 ] → [ カラーマトリクス ] / [ 調整 ] 項目を選択する
- 2. 色相の調整 [ 設定範囲: -5 ~ +5] (±5% めやす) ● 十字ボタン(JK)で、色を選び、十字ボタン (I) で決定しま
	- す。(カーソルは色相に移動) ● 十字ボタン(▲)を押すとベクトルスコープ上で時計周りに位 相が回ります。
- 十字ボタン(▼)を押すとベクトルスコープ上で反時計周りに 位相が回ります。

- 3. 彩度の調整 [ 設定範囲:-10 ~ +10] (±10% めやす)
- 十字ボタン(▶) を押すと、カーソルが彩度に移動します。
- 各色それぞれベクトルスコープ上で図の矢印方向に変化します。 ● 十字ボタン (▲) を押すとベクトルスコープ上で色が円の外側
- 方向に動きます。
- 十字ボタン(▼)を押すとベクトルスコープ上で色が円の中心 方向へ動きます。

## **メニュー項目:[ 記録トリガー ] 設定項目変更**

[ 映像 / 音声設定 ] → [ 映像設定 ] → [HDMI/SDI 出力 ] → [ 記録トリガー ] の設定項目を変更しました。

## **メニュー項目:[LCD バックライト ] の設定値を追加**

[LCD/VF 設定 ] → [LCD バックライト ] の設定値を変更し、今までの " 明るい " 設定の約 2 倍の輝度設定を追加しました。 視認性が向上し、より繊細なフォーカス合わせが可能になります。 数字が大きいほど、明るくなります。 [ 設定値:-1, ● 0, +1]

## **ライブストリーミングのビットレート追加**

[システム]→ [ネットワーク ) [設定]→ [ライブストリーミング設定]→ .<br>「フレーム数 / 画質 1の設定値を追加変更します。

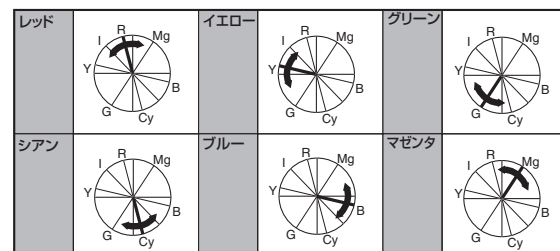

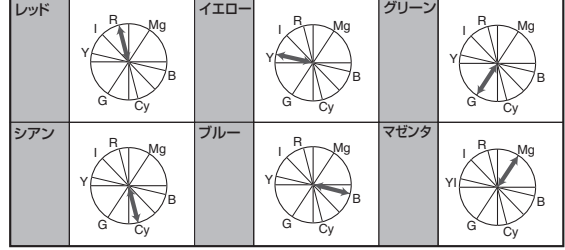

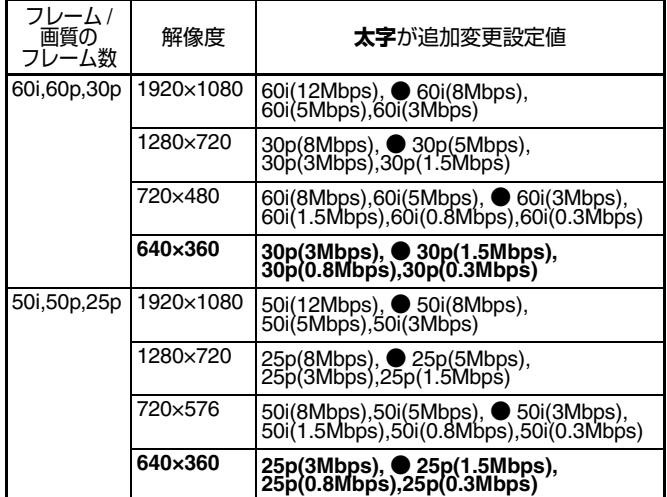

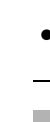

#### **SMPTE 2022-1 FEC に対応**

ストリーミングタイプに MPEG2-TS/RTP を追加し、SMPTE2022-1 FEC に対応しました。 また、MPEG2-TS/TCP を削除しました。

# **メニュー項目:[ タイプ ] に "MPEG2-TS/RTP" を追加**

[ システム ] → [ ネットワーク ]( 設定 ] → [ ライブストリーミング設定 ] → [ サーバー ]/[ ストリーミングサーバー ] → [Server1] ~ [Server4] → [ タイプ ] に "MPEG2-TS/RTP" を追加しました。 .<br>「設定値:● MPEG2-TS/UDP, MPEG2-TS/RTP, RTSP/RTP, ZIXI, **RTMP1** 

.<del>.......</del><br>|この設定値の追加に伴い、[ タイプ | の設定値から "MPEG2-TS/TCP" が  削除となりました。

#### **ご注意 :**

#### **メニュー項目:[SMPTE 2022-1 FEC] を追加**

[システム]→ [ネットワーク ) [設定]→ [ライブストリーミング設定] → [ サーバー ]/[ ストリーミングサーバー ] → [Server1] ~ [Server4] → [ タイプ ] 項目が "MPEG2-TS/RTP" のときに [SMPTE 2022-1 FEC] の 設定が可能です。"入"に設定すると、FEC(前方誤り訂正)を使用し ます。損失パケットを再送することなく、デコーダー上の処理で損失 パケットを回復できる伝送方式です。 [設定値:入,●切1

- -<br>● [SMPTE 2022-1 FEC] 項目が " 入 " の時のみ設定可能です。
- [タイプ] 項目が "MPEG2-TS/RTP" に設定の場合、送信先ポートは 2 ~ 65530 までの偶数のみポート番号に設定可能です。
- [タイプ] 項目を "MPEG2-TS/RTP" に設定し、[SMPTE 2022-1 FEC] 項目を " 入 " に設定した場合、送信先ポートは設定したポート番号  (N)に加え、N+2 および N+4 のポート番号も使用されます。

</> ボタンで L の値、▲/▼ ボタンで D の値を調整します。 L値、D値を変更すると、FEC のオーバーヘッド量が変化します。 [C.REVIEW/4] ボタンを押すと、L 値、D 値が初期値に戻ります。

- 
- T デコーダー側が SMPTE 2022-1 に対応している必要があります。

#### **メニュー項目:[FEC マトリクス ] を追加**

SMPTE 2022-1 設定時の FEC(前方誤り訂正)のオーバーヘッド量を 設定します。

#### **メモ :**

#### **FEC マトリクスを設定する**

[SMPTE2022-1] 設定時の "FEC"( 前方誤り訂正 ) のオーバーヘッド量 を設定します。

[システム ]→ [ ネットワーク I/ 設定 ] → [ 接続設定 ] に [APN] を追加 しました。

*1* **[システム]→[ネットワーク]/[設定]→[ライブストリーミング設定]<sup>→</sup> [ サーバー ]/[ ストリーミングサーバー ] → [Server1] ~ [Server4] → [FEC マトリクス ] 項目を選択し、セットボタン(●)を押す** FEC 調整画面が表示されます。

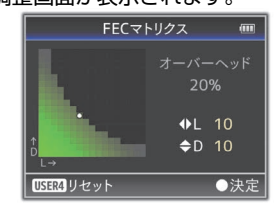

#### *2* **<sup>L</sup> 値、<sup>D</sup> 値を調整する**

● APN の設定は本機ではなくセルラーアダプターに書き込まれます。 誤った APN を設定した場合、通信できなかったり、通信会社から高額  な請求をされたりする場合がありますので、正しく設定してください。

## **メモ :**

**メモ :**  ● レジューム機能付きの FTP サーバーが必要です。

- 設定範囲 • 4 ≦ L ≦ 20 (初期値:L=10) •  $4 \leq D \leq 20$  (初期値: D=10)
- L × D ≦ 100 (初期値:L×D=10×10)

#### *3* **セットボタン(●)を押す**

ストリーミングサーバー設定画面に戻ります。

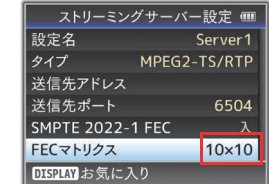

**メモ :** 

- FEC オーバーヘッド量が大きいほどパケットロス耐性は向上します か、より多くのネットワーク帯域を使用します。
- 同じオーバーヘッド量であっても、L 値が大きいほどバーストロス |コシン・・・・・・||ニー||<br>(連続パケットロス) 耐性が向上します。

[システム]→ [ネットワーク ] [設定]→ [クリップサーバー]→ [Clip-FTP1/2/3/4] → [ プロトコル ] の設定値に "ZIXI" を追加しました。 "ZIXI" を選択すると、[ システム ] → [ ネットワーク ] / [ 設定 ] → [ ク リップサーバー ] → [Clip-FTP1/2/3/4] の [ ユーザー名 ] が [ ストリーム ID] に変わります。[ 設定値:● FTP、SFTP、FTPS、FTPES、ZIXI]

#### **メニュー項目:[ 適応ビットレート ] 、[PCR ジッター ] 追 加**

- [システム]→ [ネットワーク ) [設定]→ [ ライブストリーミング設定 ] → [ ストリーミングサーバー ] → [Server1]/[Server2]/[Server3]/ [Server4] に以下の項目を追加しました。
- 適応ビットレート
- -<br>'入" に設定すると、ライブストリーミングのビットレート設定値 を最大とし、ネットワーク帯域の変化に応じて自動的にビット レートを変更します。[ 設定値:入、●切 ]
- "ZIXI" に設定する場合、別途専用のサーバーが必要になります。 ● "ZIXI" に設定した場合、"レジューム" 機能は有効になります。
- 

[システム] → [記録設定] → [記録モード ] で、"AVCHD" 形式のとき の設定値に "クリップコンティニュアス"を追加しました。 クリップコンティニュアスレックは、"AVCHD" のときでも動作可能に なりました。

#### **メモ :**

- レター
- 上下方向を黒くしたワイド映像で表示します。 スクイ
- 左右方向を圧縮した映像を表示します。
- サイドカット:
- ワイド画面の左右をカットして表示します。 [ 設定値:●スクイーズ、レター、サイドカット ]
- **メモ :**  ● [システム]→[記録設定]→[記録フォーマット]→[システム]で"SD"選択 時は、" スクイーズ " <sup>と</sup> " レター " が選択可能です。

- **メモ :**
- 電源を入れて、最初の拡大フォーカスはドットバイドット相当表示  (約5倍)になります。

- **[タイプ]が"ZIXI"であり、[レイテンシ]が"中"または"低"のときにのみ、** 適応ビットレートが設定可能です。 ※" <sup>入</sup> " に設定時のみステータス画面にビットレートが表示されます。
- 
- PCR ジッター .<br>'低 " に設定すると、ライブストリーミングの PCR ジッターを低 減します。[ 設定値:●標準、低 ]
- **メモ :**  ● [ タイプ ] が "MPEG2-TS/UDP" のときにのみ設定可能です。

# **メニュー項目:[ レイテンシ ] に設定値 " 高 " 追加**

ZIXI に高レイテンシ ( 高信頼性 ) モード追加しました。 [ システム ] → [ ネットワーク ]/[ 設定 ] → [ ライブストリーミング設定 ] → [ サーバー ]/[ ストリーミングサーバー ] → [Server1] ~ [Server4] → [ レイテンシ ] に " 高 " を追加しました。 [ 設定値:高、中、●低、最小 (ZIXI 切 )]

[ 映像 / 音声設定 ] → [ 映像設定 ] → [HDMI TC] を追加しました。 HDMI 出力端子にタイムコードを重畳するかどうかを設定します。 [設定値:●切, 入 ]

## **メニュー項目:[APN] 追加**

[HDMI TC] は " 切 " 固定となり選択できません。 ● HDMI TC に対応していない機器を接続する場合は、"切" に設定してご

※APN:アクセスポイントネーム (Access Point Name) ※APN を設定できないアダプターを装着している場合、グレー表示と なり選択できません。

#### **ご注意**

## **FTP レジューム機能追加**

FTP 転送開始時、サーバーに同一名ファイルが存在し、かつ転送しよ うとしているファイルサイズより小さい場合、サーバー上のファイル は FTP 転送が中断された内容と判断してレジューム (追加書込み)確 認画面が表示されます。

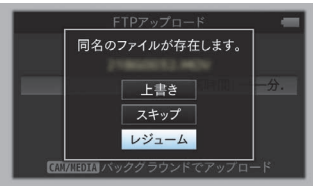

" レジューム " を選択すると、中断された位置から追加するように FTP 転送が行われます。FTP 転送が正常に終了すると、画面に "完了 しました " と表示されます。

- [ システム ] → [ ネットワーク ] / [ 設定 ] → [ クリップサーバー ] → [Clip-FTP1/2/3/4] → [ プロトコル ] を "SFTP" に設定した場合、" レ ジューム " 機能は無効になります。
- ネットワーク接続設定の IFTP プロキシを選択してください1画面で "HTTP" を選択した場合、レジューム機能は無効になります。

## **メニュー項目:[ プロトコル ] に設定値 "ZIXI" 追加**

# **メモ :**

#### **サムネイル画面の表示項目を追加**

- サムネイル画面の詳細画面のメタデータ表示に以下の項目を追加しました。
- クリップサイズ
- ガンマ

#### **AVCHD のときの記録モードにクリップコンティュアス追 加**

## **メニュー項目:[SD アスペクト ] に設定値 " サイドカット " 追加**

[ 映像 / 音声設定 ] → [ 映像設定 ] → [SD アスペクト ] に " サイドカット " の設定値を追加しました。

## **4K 時の拡大フォーカス機能に 2.5 倍表示モードを追加**

[ システム ] → [ 記録設定 ] → [ 記録フォーマット ] → [ システム ] で 4K <sub>していて一」</sub><br>時の拡大フォーカス機能に、約 2.5 倍表示を追加しました。セットボ タン(●)で、従来のドットバイドット相当表示(約 5 倍)と表示を 切り換える事ができます。

## **メニュー項目:[ カメラデータ ] 追加**

- [LCD/VF 設定 ] → [ 表示設定 ] → [ カメラデータ ] を追加しました。 ● 常に
- アイリス F 値、ゲイン、シャッター、ホワイトバランスの値を常時 表示します。オートのときは数値の左側に [A] アイコンが表示され ます。
- マニュアルのみ
- アイリス F 値、ゲイン、シャッター、ホワイトバランスの値はマ ニュアルのときのみ表示します。

[設定値:常に、●マニュアルのみ]

# **アイリスダイヤルでアイリス / シャッター /AE レベルを操 作できる設定を追加**

[ カメラ機能 ] → [ アイリスダイヤル ] に " アイリス / シャッター /AE レベル " の設定値を追加しました。

" アイリス / シャッター /AE レベル " を選択している場合、通常はアイ リス操作ですが、[SHUTTER] ボタンを押したあとはシャッター操作、 [AE LEVEL] ボタンを押したあとは AE レベル操作になり、操作後にア .<br>イリス操作に戻ります。 [ 設定値:●アイリス、シャッター、AE レベ ル、アイリス / シャッター /AE レベル ]

## **メニュー項目:[HDMI TC] 追加**

#### **メモ :**

● [映像/音声設定]→[映像設定]→[HDMI/SDI出力]が"SDI"、"切"のとき

使用ください。

## **[HDMI/SDI 出力 ] の [ 解像度 ] 設定値変更**

映像出力をネイティブフレームレート出力に変更し、設定値を追加し ました。[HDMI] 端子または [SDI OUT] 端子から出力される映像の 解像度を接続するモニターにあわせて設定します。 [設定値:576i、576p、480i、480p、720p、1080i、1080p、 1080/30p、1080/25p、1080/24p、2160/24p、2160/25p、 2160/30p]

## **その他のご注意**

本書の「取扱説明書」に記載している "MPEG LA MPEG-2 Patent" は、 本製品では対象外となります。